# **Quick Guide to Entering Web Requisitions**

- 1. Clic[k https://agresso.nuigalway.ie/](https://agresso.nuigalway.ie/)
- 2. **Log in** as demonstrated below

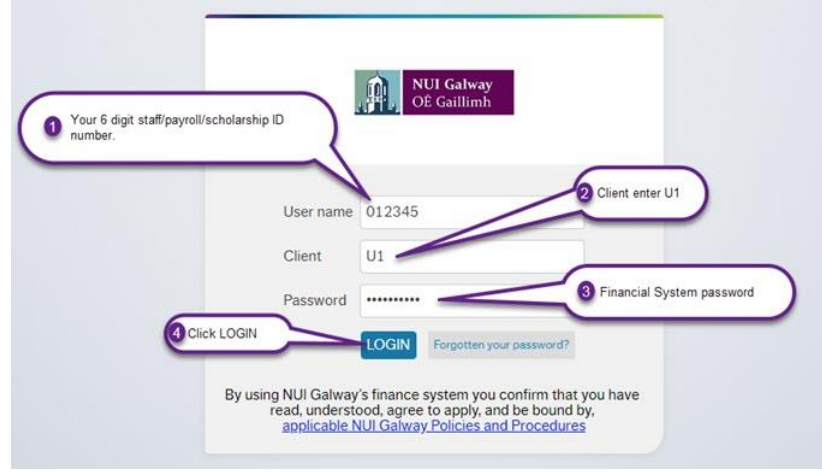

3. After you log in select **Procurement** from the left-hand menu

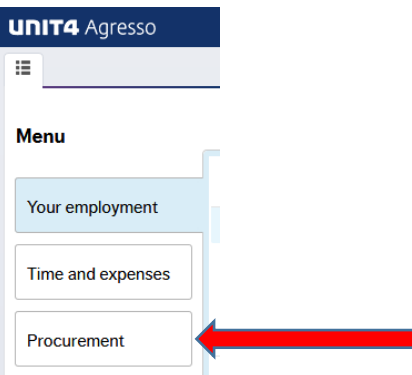

4. On the **Procurement** menu select **Requisitions – Requisition Standard**

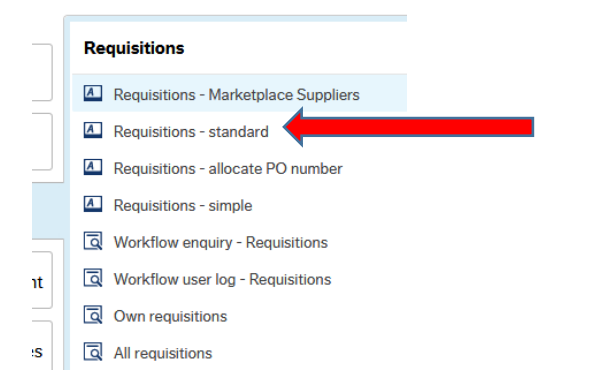

5. Under **Requisition Entry** complete the fields for the various sections as outlined below

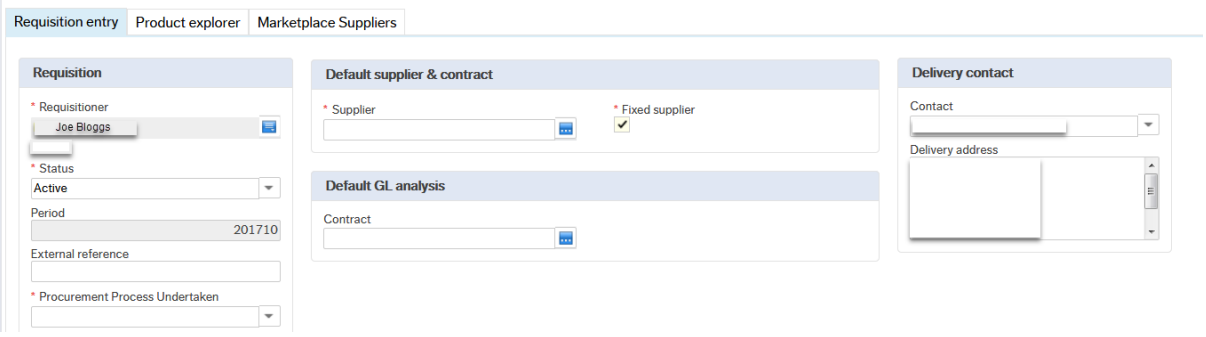

#### **Requisition**

**Requisitioner, Status** and **Period** fields will be pre-populated.

**Procurement Process Undertaken – this field was added on April 1<sup>st</sup> 2019.** For assistance on the appropriate option to choose from the dropdown please click <http://www.nuigalway.ie/procurement-contracts/stepbystepguide/betterbuying/>

#### **Default supplier & contract**

**Supplier\* –** enter the supplier name or ID

#### **Delivery contact**

**Contact & Delivery Address** will be pre-populated. You can type a different address into **Delivery Address**if you wish.

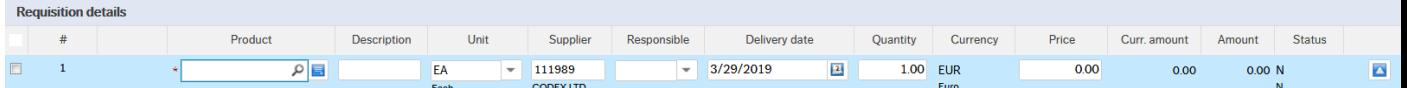

- 6. Under **Requisition details** complete the fields as below
- **Product –** enter the product name or ID

**Description –** will populate after you have Product entered. You can type over the text if you wish.

**Supplier –** will have been populated from the earlier step under **Default supplier & contract** 

- **Quantity –** enter the quantity
- **Price –** enter the unit price (not including VAT)

7. In the **Product Text** field, you can enter useful detail for your order, e.g. Quotation number**.** 

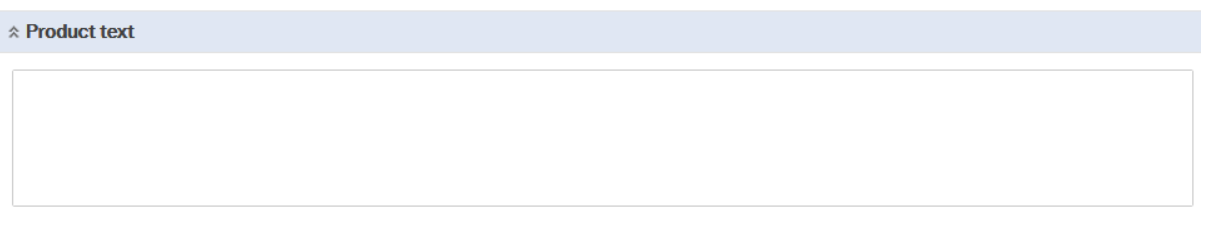

## 8. Under **GL Analysis** complete the fields as below

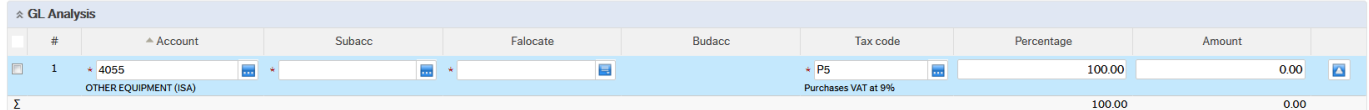

**Account –** will be prepopulated based on the product you entered. Don't change the content of the field.

**Subacc** – enter the subaccount (cost centre) to be charged for the requisition.

Tax Code – enter the tax code (VAT Code) to be used. For information on VAT codes [click this link](https://www.nuigalway.ie/financial-accounting/taxation/vat/)

## **9. Attaching documentation to a requisition**

For procurement purposes, you will need to attach one or more documents to your requisition(s). [Click this link](http://www.nuigalway.ie/media/informationsolutionsservices/files/agressofiles/Document-Upload-to-Requisitions.pdf) for information on how to attach documents.

## **Notes**

\* If the supplier you wish to purchase goods from is not available on Agresso you will need complete a [Supplier](http://www.nuigalway.ie/media/procurementandcontracts/20180906-New-Supplier-Setup-Form-V19-Sept-18.docx) set up form.

\*\* Please familiarise yourself with the [University Procurement guidelines.](http://www.nuigalway.ie/procurement-contracts/stepbystepguide)

# **What happens once my requisition has been entered?**

Once saved the approver where applicable will receive an e-mail informing them they have a requisition to approve.

**The approver** must log in to Agresso to approve/ reject the requisition. Once fully approved and if the subaccount (cost centre) is in budget the system will generate a Purchase Order (PO) and will email it to the requisitioner.

**The requisitioner** then must email the PO to the supplier**.** 

**The supplier** will issue an invoice once the goods/services have been sent/provided to NUI Galway.

A **Goods Received Note (GRN)** must be completed once the goods/services have been received. [Click this link](https://www.nuigalway.ie/media/informationsolutionsservices/files/agressofiles/Goods-Receipt.pdf) for information on how to complete a GRN.

**Accounts Payable** will process the invoice provided the PO and GRN match the invoice received. NUI Galway pays its suppliers by EFT (electronic funds transfer) directly into supplier bank accounts fortnightly.

## **Approval Bands**

The financial system uses workflow to manage the approval of requisitions using the following approval bands (ex-VAT):

**€1 to €499**: The requisition automatically converts to a Purchase Order.

**€500 to €9999**: The requisition is routed to the subaccount (cost centre) WEb .

**€10,000 to €100,000**: The requisition is routed to the subaccount (cost centre) Budget Holder.

**>€100,000**: The requisition is routed to the subaccount (cost centre) Budget Holder and relevant UMT member.